## **بنام خدا**

با سالم در این مقاله نحوه استفاده دانشجویان از سامانه آموزش مجازی دانشگاه ربع رشید توضیح داده شده است

در رایانه خود از طریق مرورگر Chromeیا Firefox به آدرس virtual.raberashidi.ac.ir وارد شـوید. در بـدو ورود بـه سامانه شاهد صفحه زیر خواهیم بود در صورتی که برای اولین بار وارد سامانه میشوید نیازمند ثبت نام در سامانه هستید

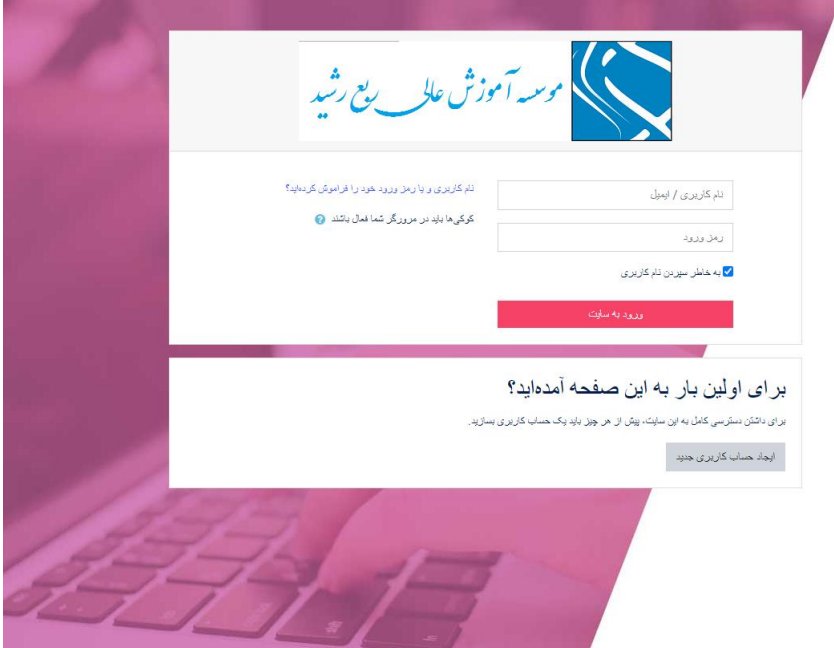

در مرحله ایجاد حساب کاربری صفحه زیر نمایش داده خواهد شد

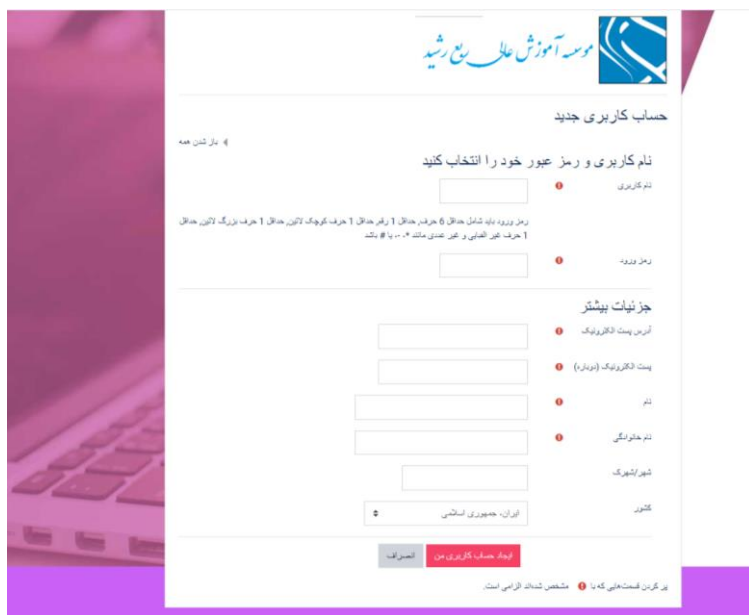

در بخش نام کاربری شماره دانشجویی خود را وارد می کنید. در قسمت رمز عبور رمز خـود را وارد کنیـد. (بـه جهـت امنیـت بیشتر پیشنتاد میگردد در رمز عبور خود از هر سه نوع کاراکتر حرف- عدد- عالمت اسهتفاده کنیهد در فیلهد بدهدی پسهت الکترونیکی مدتبر (email(را وارد می نمائید توهه نمائید که پست الکترونیکی هتت ورود به سیستم و ارتباط شما بها واحهد پشتیبانی شما الزم هست در فیلد های بددی نام و نام خانوادگی را به صورت کامل و صحیح وارد نمائید با تکمیل فرم ثبتنام و ایجاد حسابکاربری یک ایمیل تایید از سامانه به ایمیل ثبت شده ارسال خواهد شهد پها از تاییهد ایمیهل مهیتوانیهد وارد سامانه شوید )لطفا در نظر داشته باشید، احتمال اینکه ایمیل ارسال شده در پوشه SPAM یا JUNK قرار بگیرد هست

در نظر داشته باشید که حتما فرم مورد نظر را طبق توضیحات، کامل وصحیص تکمیل نمائید حساب کاربری برای اطالعات ناصحیح تائید نخواهد شد

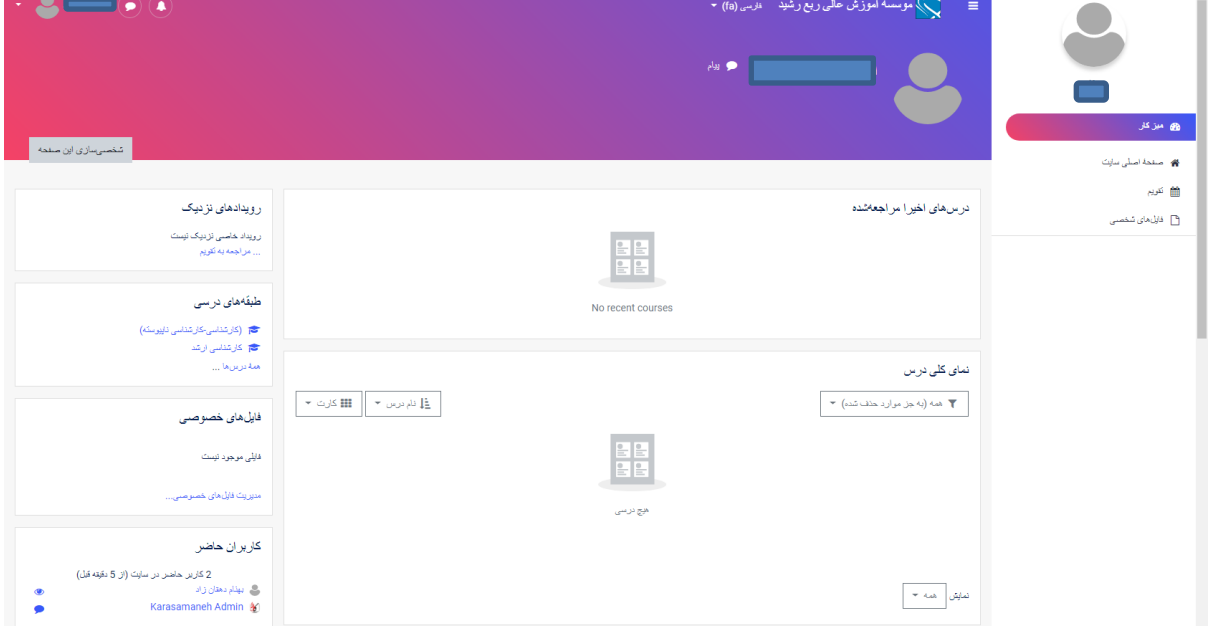

## پا از ورود موفق شاهد صفحه زیر هستیم

درصفحه وارد شده درس های ثبتنام شده نمایش داده میشود. به هر درس که وارد شویم مشخصهها و امکانات درس فوق نمایش داده می شود. در حال حاضر فقط امکان شرکت در آزمون در هر درس موجود است.

جهت ثبت نام در آزمون دروس در نوار سمت چپ قسمت **طبقه های درسی**، مقطع تحصیلی خود را انتخاب کنید. در صفحه هدید در مورد نظر خود را می توانید از طریق **جست و جو درس** مورد نظر را یافته و ثبت نام نمائید

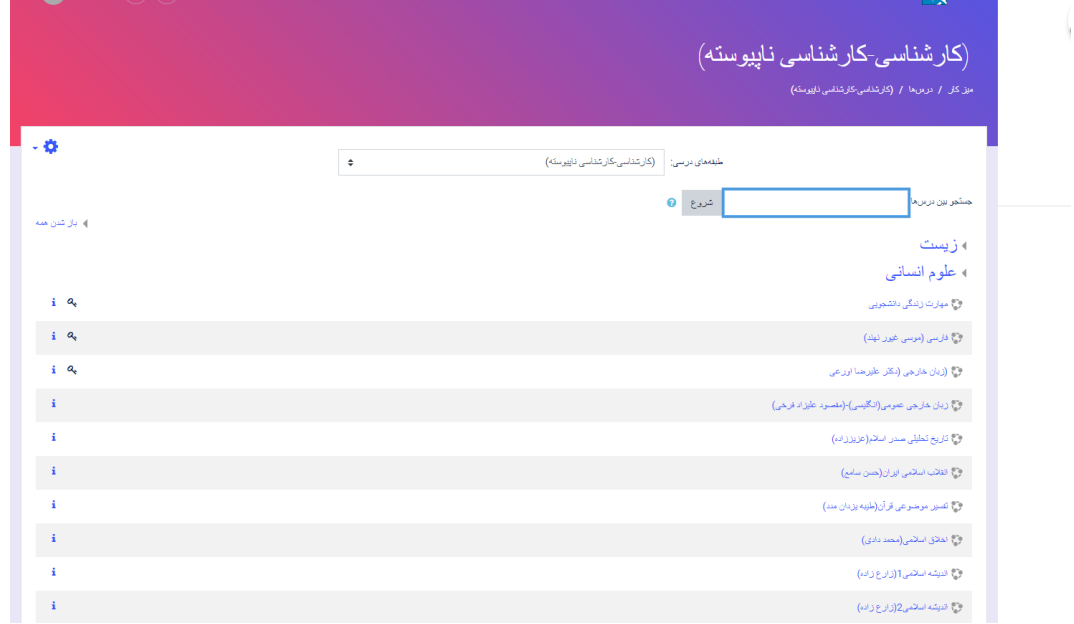

پس از انتخاب درس مورد نظر **کلید ثبت نام** که در سایت دانشگاه اطلاع رسانی میشودرا وارد کرده و به درس مربوطه ثبت-نام میشوید

**کلید ثبت نام معموال کد درس مورد نظر است**

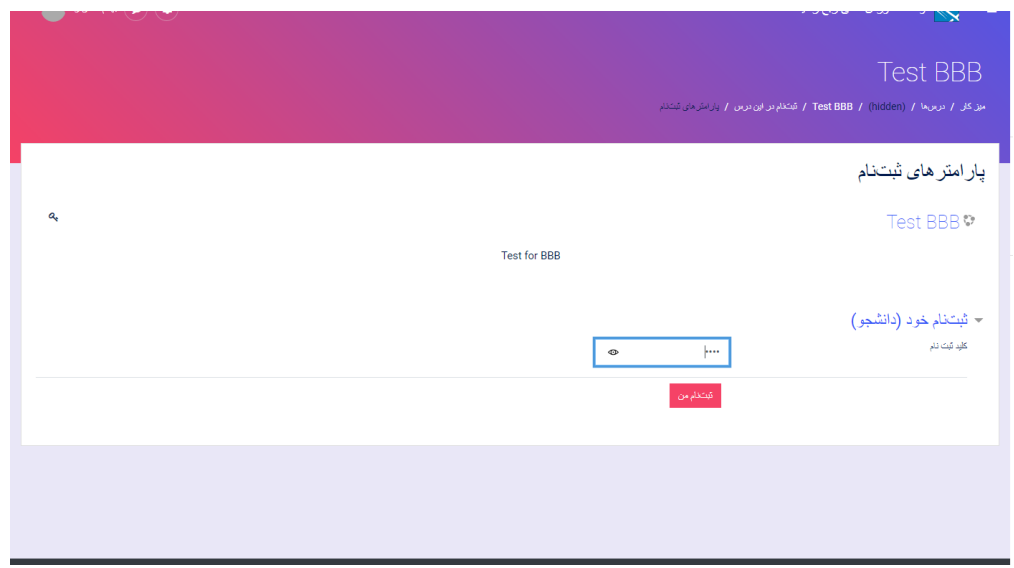

پس از ثبت نام در تمامی دروس در میزکار خود دروس ثبت نام شده را مشاهده می کنید.

با کلیک روی در مورد نظر به صفحه آزمون هدایت می شوید

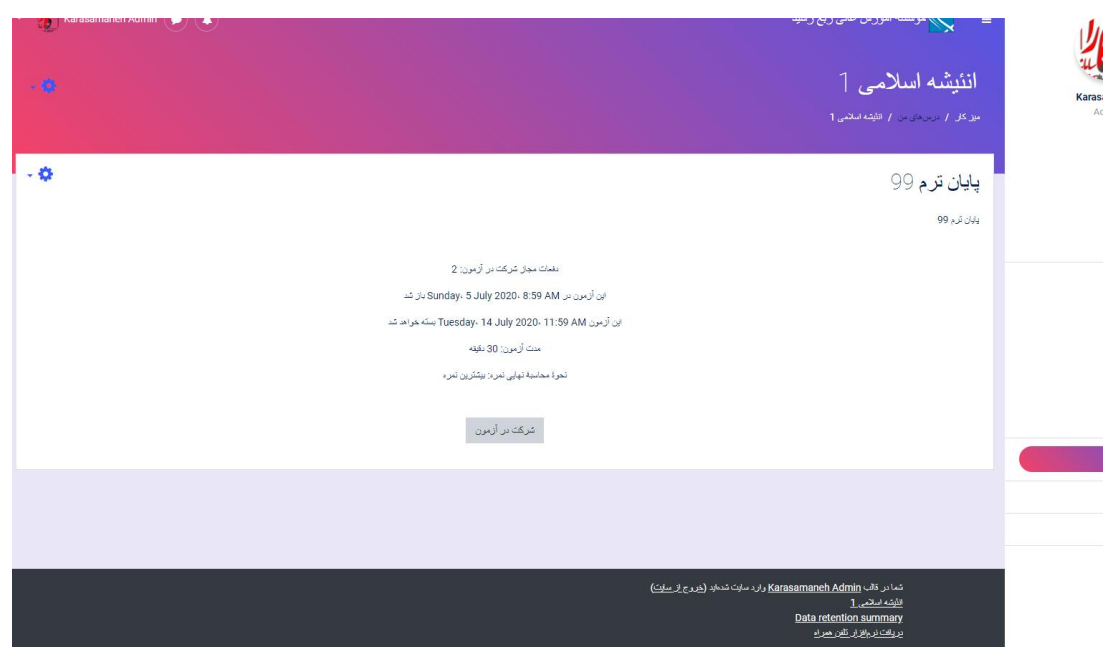

در صورتی که در زمان بندی تعیین شده وارد درس مورد نظر بشوید امکان **شرکت در آزمون** برای شما فعال خواهد شد.

با ورود به صفحه آزمون صفحه شبیه به این برای شما ظاهر خواهد شد

در مثال زیر آزمون زیر 3 نوع سوال پرکاربرد بررسی می شود

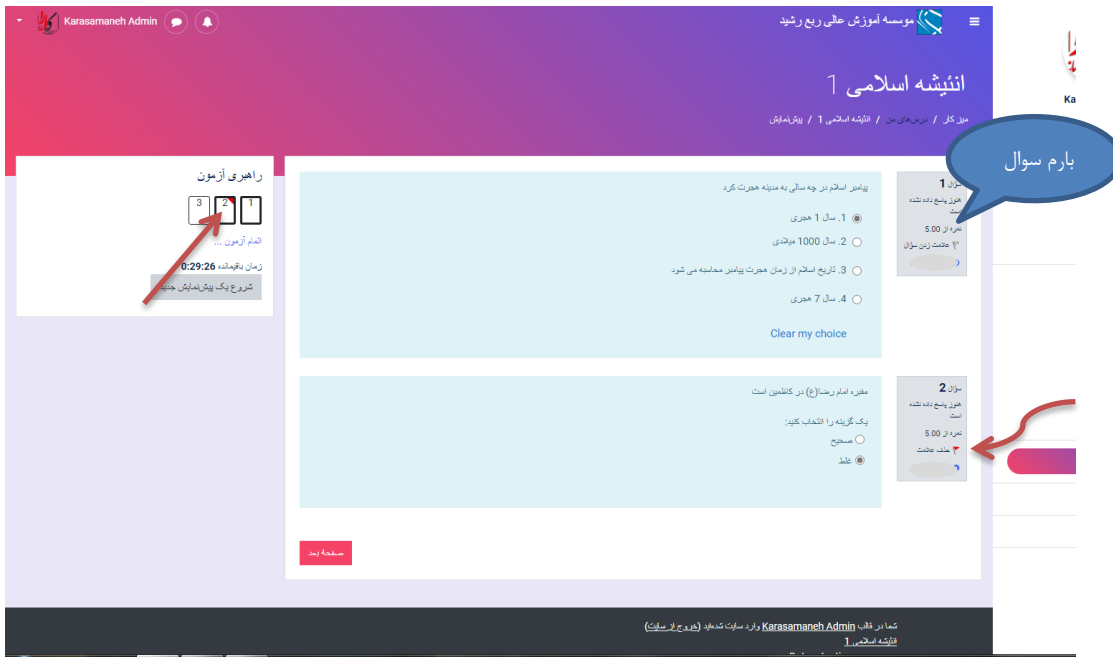

با زدن عالمت روی سوال می توانید برای بررسی های بددی سوال را نشان دار کنید با زدن عالمت )پرچم در قسمت راهبری آزمون یک نشان قرمز رنگ روی شماره سوال ایجاد می شود تا برای بررسی مجدد سوال به ستولت به سوال های عالمت دار مراجعه کنید.

دانشجویان محترم حتما توهه داشته باشید که تمامی صفحات آزمون را مطالده نموده باشید و سپا کلید **اتمام آزمون** را بزنید

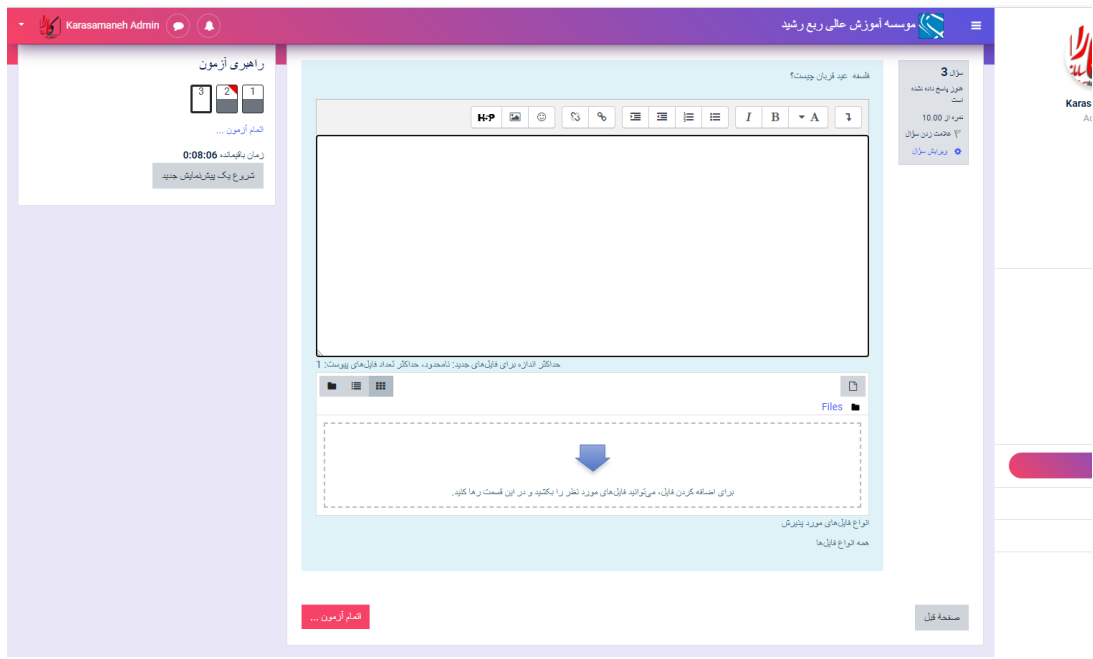

سوالات تشریحی را می توان به صورت زیر پاسخ داد.

• در باکس بالا پاسخ خود را تایپ کرده و ثبت کنید در صورت نیاز به پیوست (جهت تکمیل پاسخ) میتوانید در باکس پائین تصویر پاسخ خود را وارد نمائید

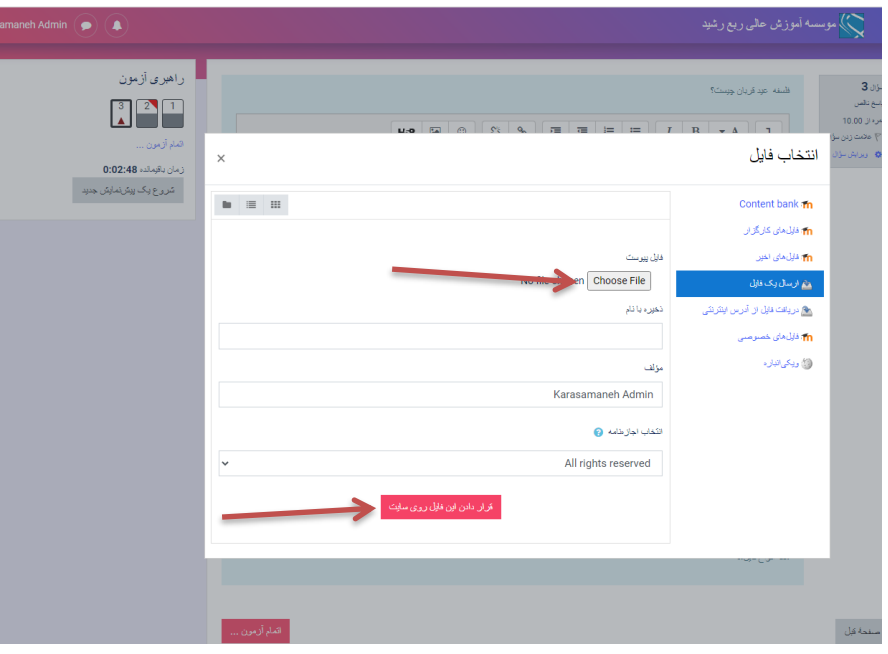

پس از پاسخ به تمامی سوالات دکمه اتمام آزمون را می زنیم.

در زیر یک خالصه از وضیدت پاسخ ها ارائه میشود در صورت نیاز به بررسی مجدد سواالت دکمه "بازگشت و اتمام آزمون"

و در صورت اطمینان از پاسخ ها کلید "ثبت همه پاسخ ها و اتمام آزمون" زده شود

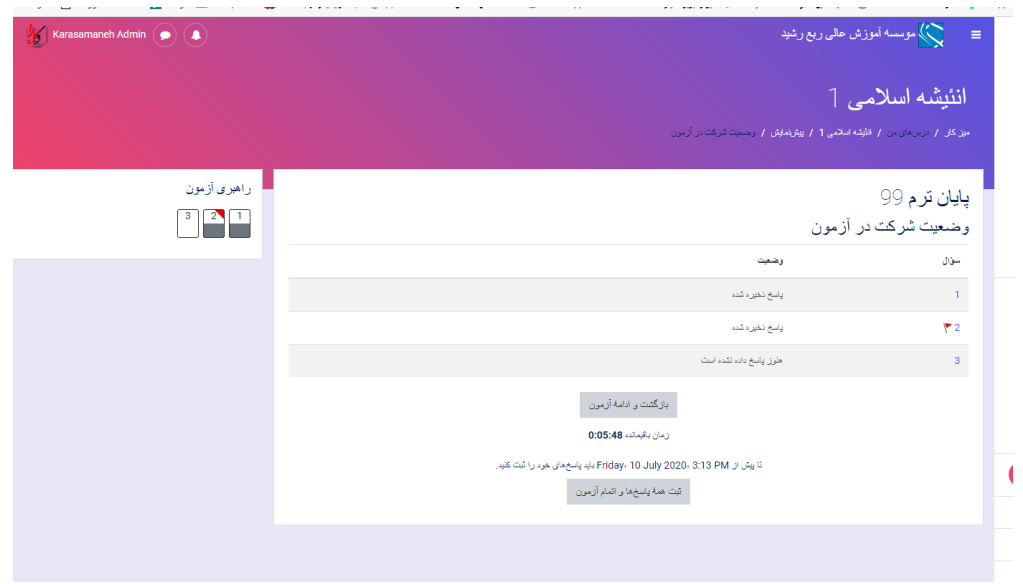

پس از تصحیح آزمون شما توسط استاد با مراجعه به درس مورد نظر در صفحه اول خود میتوانید نمره و پاسخ های درست و غلط را مشاهده نمائید

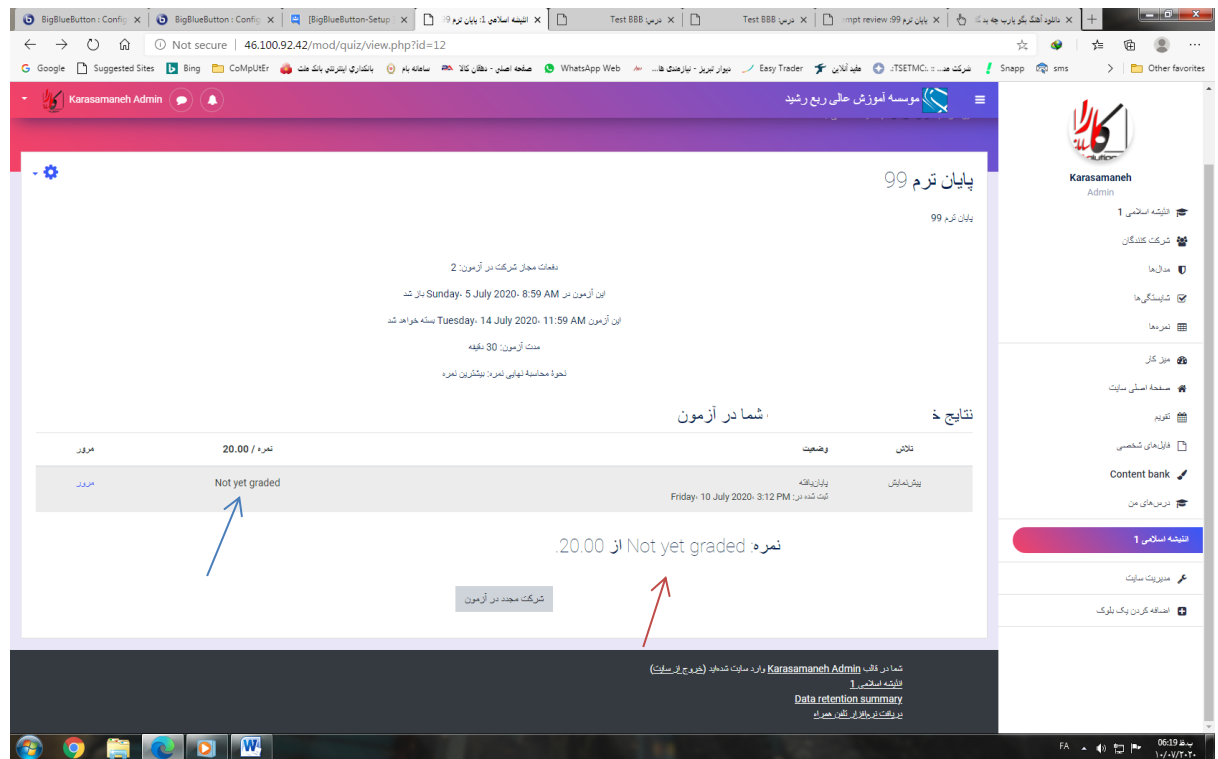